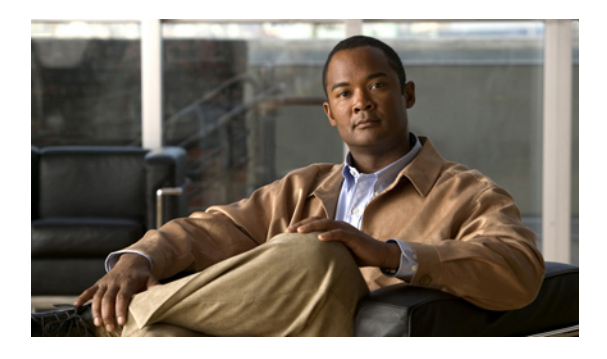

# **Configuring Role-Based Access Control**

This chapter includes the following sections:

- [Role-Based](#page-0-0) Access Control, page 1
- User [Accounts,](#page-0-1) page 1
- User [Roles,](#page-1-0) page 2
- [Privileges,](#page-2-0) page 3
- User [Locales,](#page-4-0) page 5
- [Configuring](#page-5-0) User Roles, page 6
- [Configuring](#page-6-0) Locales, page 7
- [Configuring](#page-8-0) User Accounts, page 9
- [Monitoring](#page-11-0) User Sessions, page 12

# <span id="page-0-0"></span>**Role-Based Access Control**

Role-Based Access Control (RBAC) is a method of restricting or authorizing system access for users based on user roles and locales. A role defines the privileges of a user in the system and the locale defines the organizations (domains) that a user is allowed access. Because users are not directly assigned privileges, management of individual user privileges is simply a matter of assigning the appropriate roles and locales.

A user is granted write access to desired system resources only if the assigned role grants the access privileges and the assigned locale allows access. For example, a user with the Server Administrator role in the Engineering organization could update server configurations in the Engineering organization but could not update server configurations in the Finance organization unless the locales assigned to the user include the Finance organization.

# <span id="page-0-1"></span>**User Accounts**

User accounts are used to access the system. Up to 48 user accounts can be configured in each Cisco UCS instance. Each user account must have a unique username and password.

A user account can be set with a SSH public key. The public key can be set in either of the two formats: OpenSSH and SECSH.

#### **Default User Account**

Each Cisco UCSinstance has a default user account, admin, which cannot be modified or deleted. This account is the system administrator or superuser account and has full privileges. There is no default password assigned to the admin account; you must choose the password during the initial system setup.

#### **Guidelines for Usernames**

The unique username for each user account cannot be all-numeric and cannot start with a number.

If an all-numeric username exists on an AAA server (RADIUS or TACACS+) and is entered during login, Cisco UCS Manager cannot log in the user. You cannot create a local user with an all-numeric username.

#### **Guidelines for Passwords**

For authentication purposes, a password is required for each user account. To prevent users from choosing insecure passwords, each password should meet the following requirements and guidelines:

- Must be least 8 characters long
- Must not contain more than 3 consecutive characters, such as abcd
- Must not contain more than 3 repeating characters, such as aaabbb
- Should not be based on standard dictionary words
- Should not contain common proper names
- Should contain at least 5 uppercase letters, such as N, or 5 lowercase letters, such as t, or a combination of both
- Should contain at least 2 numerical characters, such as 5
- Should contain at least 1 special character, such as \$
- Should not be blank for local user accounts

If the Cisco UCS instance is configured to use remote authentication with LDAP, RADIUS, or TACACS+, passwords for those remote accounts can be blank. With this configuration, the remote credentials store is used just for authentication, not authorization. The definition of the local user role definition applies to the remotely authenticated user.

#### **Expiration of User Accounts**

User accounts can be configured to expire at a predefined time. When the expiration time is reached the user account is disabled.

By default, user accounts do not expire.

# <span id="page-1-0"></span>**User Roles**

User roles contain one or more privileges that define the operations allowed for the user who is assigned the role. A user can be assigned one or more roles. A user assigned multiple roles has the combined privileges of all assigned roles.For example, if Role1 has storage related privileges, and Role2 has server related privileges, users who are assigned to both Role1 and Role2 have storage and server related privileges.

All roles include read access to all configuration settings in the Cisco UCS instance. The difference between the read-only role and other roles is that a user who is only assigned the read-only role cannot modify the system state. A user assigned another role can modify the system state in that user's assigned area or areas.

The system contains the following default user roles:

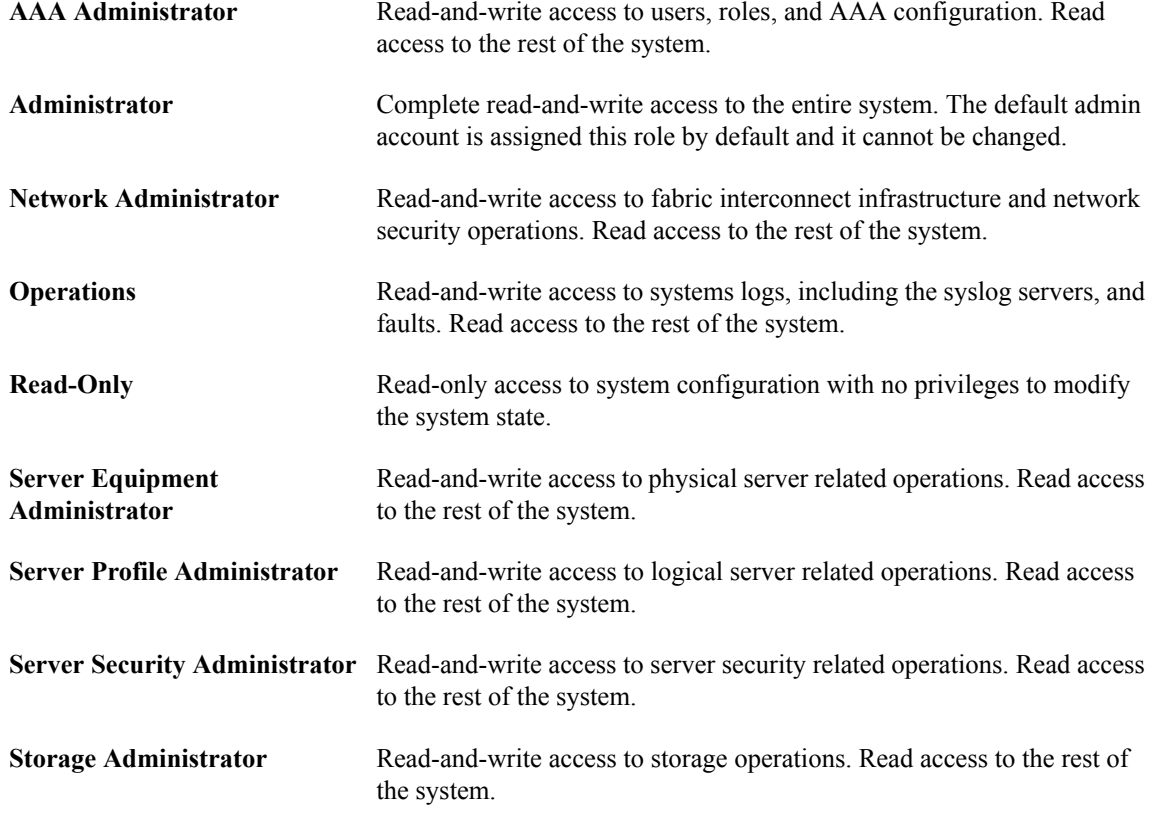

Roles can be created, modified to add new or remove existing privileges, or deleted. When a role is modified, the new privileges are applied to all users assigned to that role. Privilege assignment is not restricted to the privileges defined for the default roles. That is, you can use a custom set of privileges to create a unique role. For example, the default Server Administrator and Storage Administrator roles have different set of privileges, but a new Server and Storage Administrator role can be created that combines the privileges of both roles.

If a role is deleted after it has been assigned to users, it is also deleted from those user accounts.

User profiles on AAA servers (RADIUS or TACACS+) should be modified to add the roles corresponding to the privileges granted to that user. The cisco-av-pair vendor-specific attribute is used to store the role information. The AAA servers return this attribute with the request and parse it to get the roles. LDAP servers return the roles in the user profile attributes.

## <span id="page-2-0"></span>**Privileges**

Privileges give users assigned to user roles access to specific system resources and permission to perform specific tasks. The following table lists each privilege and the user role given that privilege by default.

I

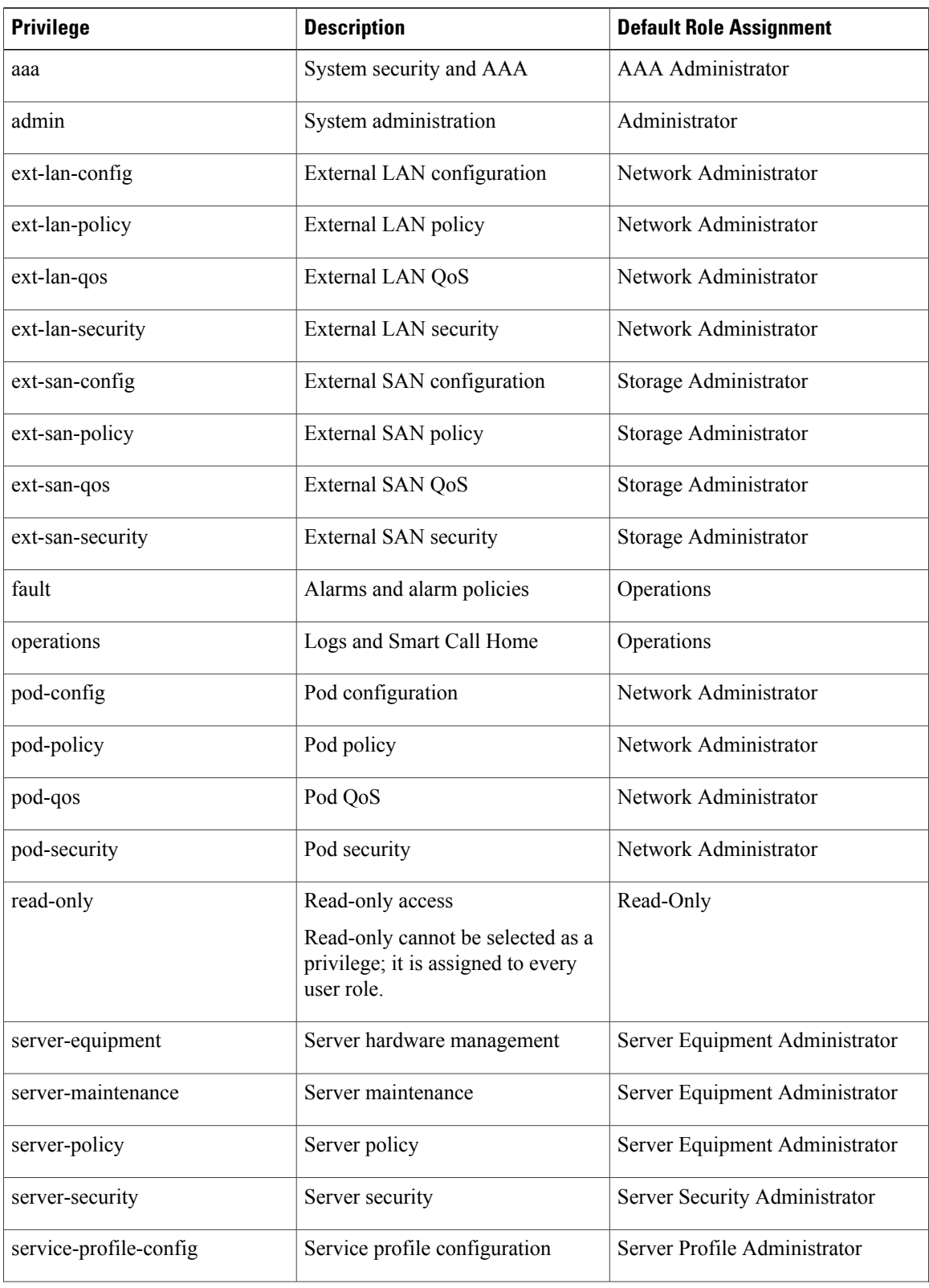

#### **Table 1: User Privileges**

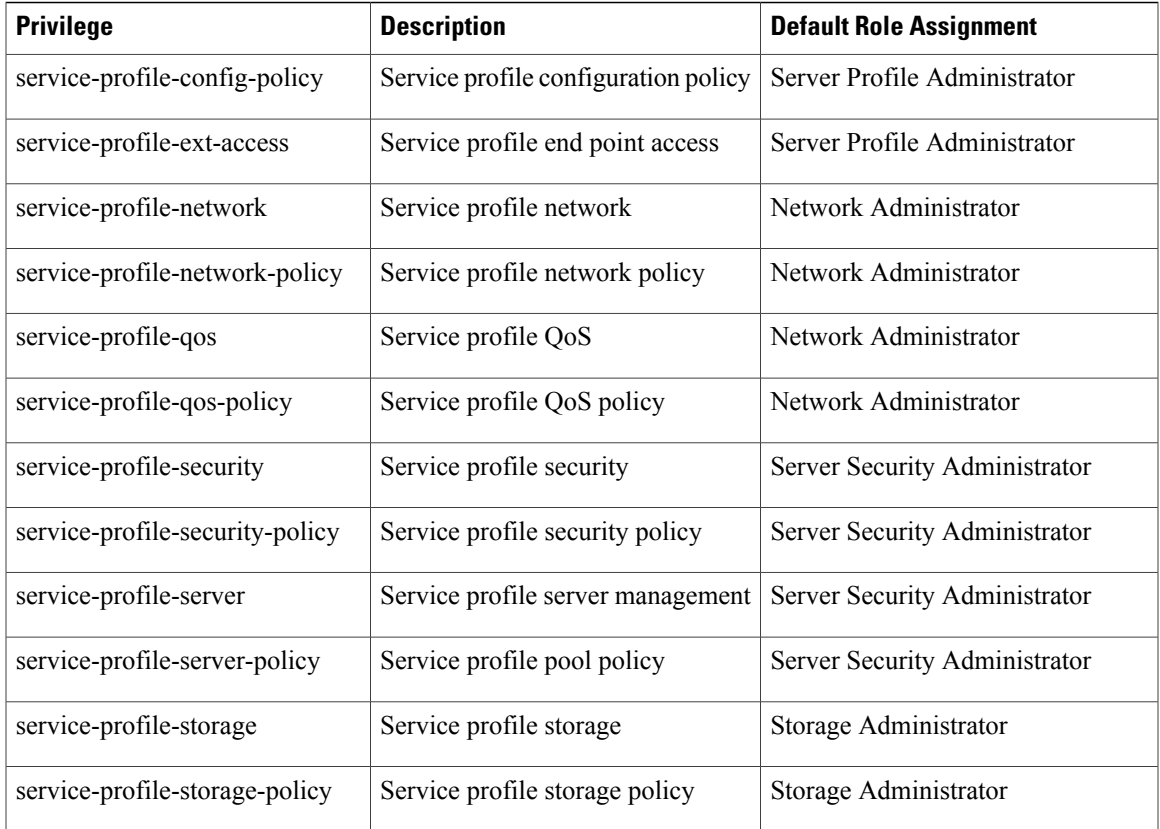

## <span id="page-4-0"></span>**User Locales**

A user can be assigned one or more locales. Each locale defines one or more organizations (domains) the user is allowed access, and access would be limited to the organizations specified in the locale. One exception to this rule is a locale without any organizations, which gives unrestricted access to system resources in all organizations.

Users with AAA Administrator privileges (AAA Administrator role) can assign organizations to the locale of other users. The assignment of organizations is restricted to only those in the locale of the user assigning the organizations. For example, if a locale contains only the Engineering organization then a user assigned that locale can only assign the Engineering organization to other users.

You can hierarchically manage organizations. A user that is assigned at a top level organization has automatic access to all organizations under it. For example, an Engineering organization can contain a Software Engineering organization and a Hardware Engineering organization. A locale containing only the Software Engineering organization has access to system resources only within that organization; however, a locale that contains the Engineering organization has access to the resources for both the Software Engineering and Hardware Engineering organizations.

ι

# <span id="page-5-0"></span>**Configuring User Roles**

### **Creating a User Role**

#### **Procedure**

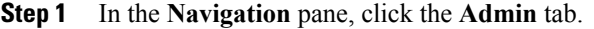

- **Step 2** On the **Admin** tab, expand **All** ➤ **User Management** ➤ **User Services**.
- **Step 3** Right-click **User Services** and choose **Create Role**.
- **Step 4** In the **Create Role** dialog box, complete the following fields:

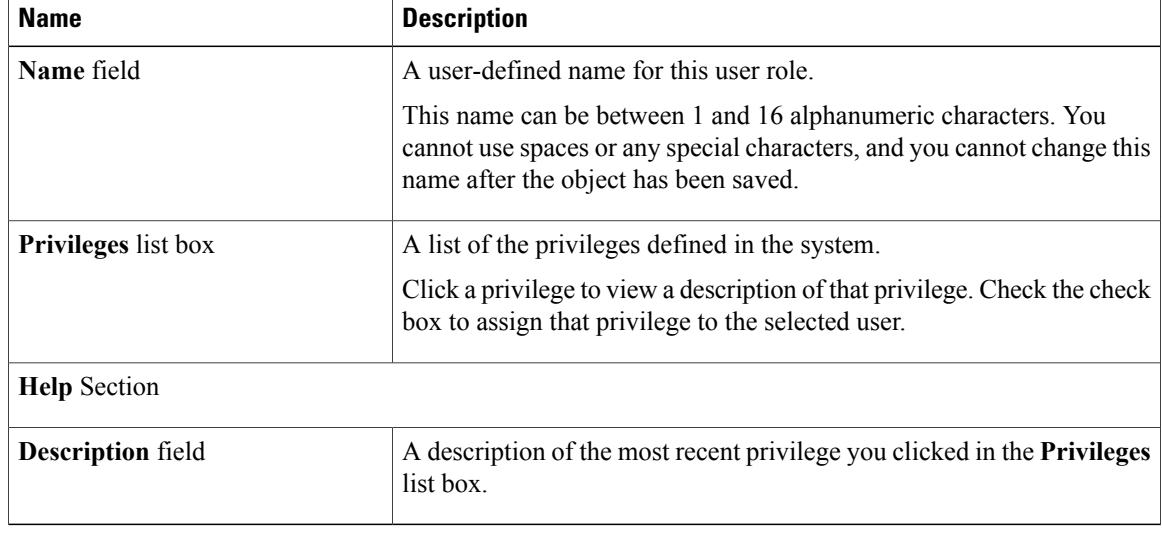

**Step 5** Click **OK**.

## **Adding Privileges to a User Role**

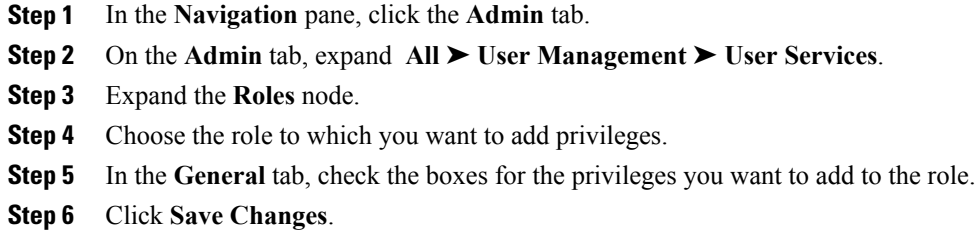

### **Removing Privileges from a User Role**

#### **Procedure**

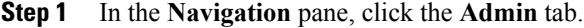

- **Step 2** On the **Admin** tab, expand **All** ➤ **User Management** ➤ **User Services**.
- **Step 3** Expand the **Roles** node.
- **Step 4** Choose the role from which you want to remove privileges.
- **Step 5** In the **General** tab, uncheck the boxes for the privileges you want to remove from the role.
- **Step 6** Click **Save Changes**.

### **Deleting a User Role**

When you delete a user role, Cisco UCS Manager removes that role from all user accounts to which the role has been assigned.

#### **Procedure**

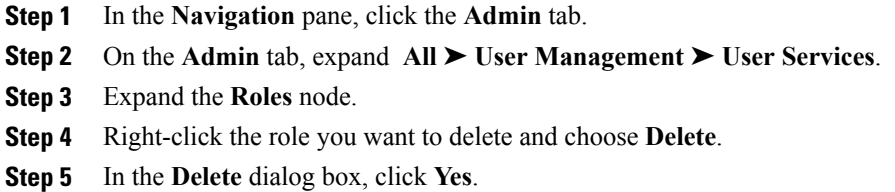

# <span id="page-6-0"></span>**Configuring Locales**

## **Creating a Locale**

Π

#### **Before You Begin**

One or more organizations must exist before you create a locale.

#### **Procedure**

- **Step 1** In the **Navigation** pane, click the **Admin** tab.
- **Step 2** On the **Admin** tab, expand **All** ➤ **User Management** ➤ **User Services**.
- **Step 3** Right-click **Locales** and choose **Create a Locale**.
- **Step 4** In the **Create Locale** page, do the following:
	- a) In the **Name** field, enter a unique name for the locale. This name can be between 1 and 16 alphanumeric characters. You cannot use spaces or any special characters, and you cannot change this name after the object has been saved.
	- b) Click **Next**.
- **Step 5** In the **Assign Organizations** dialog box, do the following:
	- a) Expand the **Organizations** area to view the organizations in the Cisco UCS instance.
	- b) Expand the **root** node to see the sub-organizations.
	- c) Click an organization that you want to assign to the locale.
	- d) Drag the organization from the **Organizations** area and drop it into the design area on the right.
	- e) Repeat Steps b and c until you have assigned all desired organizations to the locale.
- **Step 6** Click **Finish**.

#### **What to Do Next**

Add the locale to one or more user accounts. For more information, see Adding a Locale to a [Locally](#page-10-0) [Authenticated](#page-10-0) User Account, page 11.

### **Assigning an Organization to a Locale**

#### **Procedure**

- **Step 1** In the **Navigation** pane, click the **Admin** tab.
- **Step 2** On the **Admin** tab, expand **All** ➤ **User Management** ➤ **User Services**.
- **Step 3** Expand the **Locales** node and click the locale to which you want to add an organization.
- **Step 4** In the **Work** pane, click the **General** tab.
- **Step 5** In the **Organizations** area, click **+** on the table icon bar.
- **Step 6** In the **Assign Organizations** dialog box, do the following:
	- a) Expand the **Organizations** area to view the organizations in the Cisco UCS instance.
	- b) Expand the **root** node to see the sub-organizations.
	- c) Click an organization that you want to assign to the locale.
	- d) Drag the organization from the **Organizations** area and drop it into the design area on the right.
	- e) Repeat Steps b and c until you have assigned all desired organizations to the locale.

#### **Step 7** Click **OK**.

### **Deleting an Organization from a Locale**

#### **Procedure**

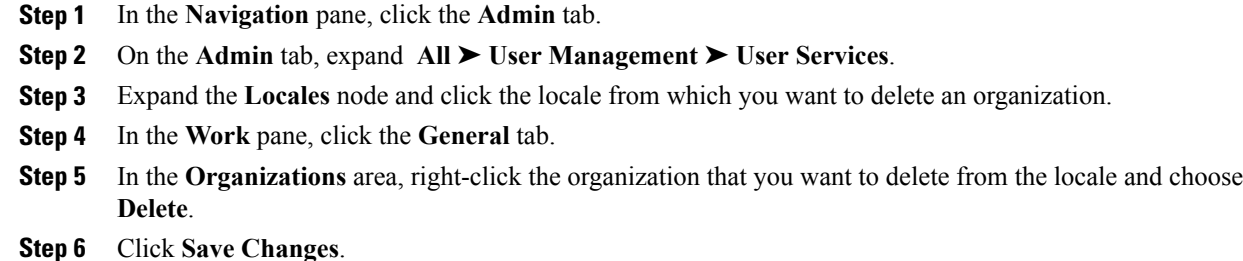

### **Deleting a Locale**

#### **Procedure**

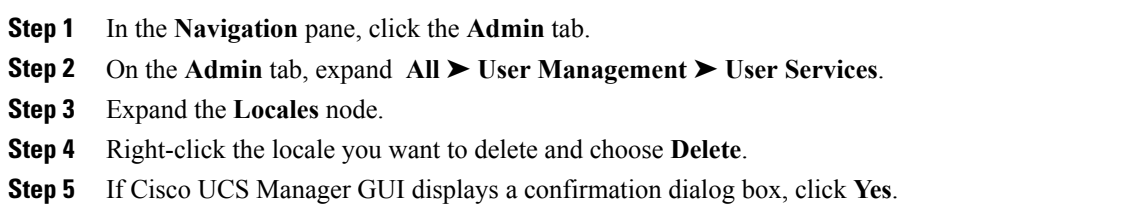

# <span id="page-8-0"></span>**Configuring User Accounts**

### **Creating a User Account**

Π

At a minimum, we recommend that you create the following users:

- Server administrator account
- Network administrator account
- Storage administrator

#### **Before You Begin**

Perform the following tasks, if the system includes any of the following:

• Remote authentication services, ensure the users exist in the remote authentication server with the appropriate roles and privileges.

I

- Multi-tenancy with organizations, create one or more locales. If you do not have any locales, all users are created in root and are assigned roles and privileges in all organizations.
- SSH authentication, obtain the SSH key.

- **Step 1** In the **Navigation** pane, click the **Admin** tab.
- **Step 2** On the **Admin** tab, expand **All** ➤ **User Management** ➤ **User Services**.
- **Step 3** Right-click **User Services** and choose **Create User** to open the **User Properties** dialog box.
- **Step 4** Complete the following fields with the required information about the user:

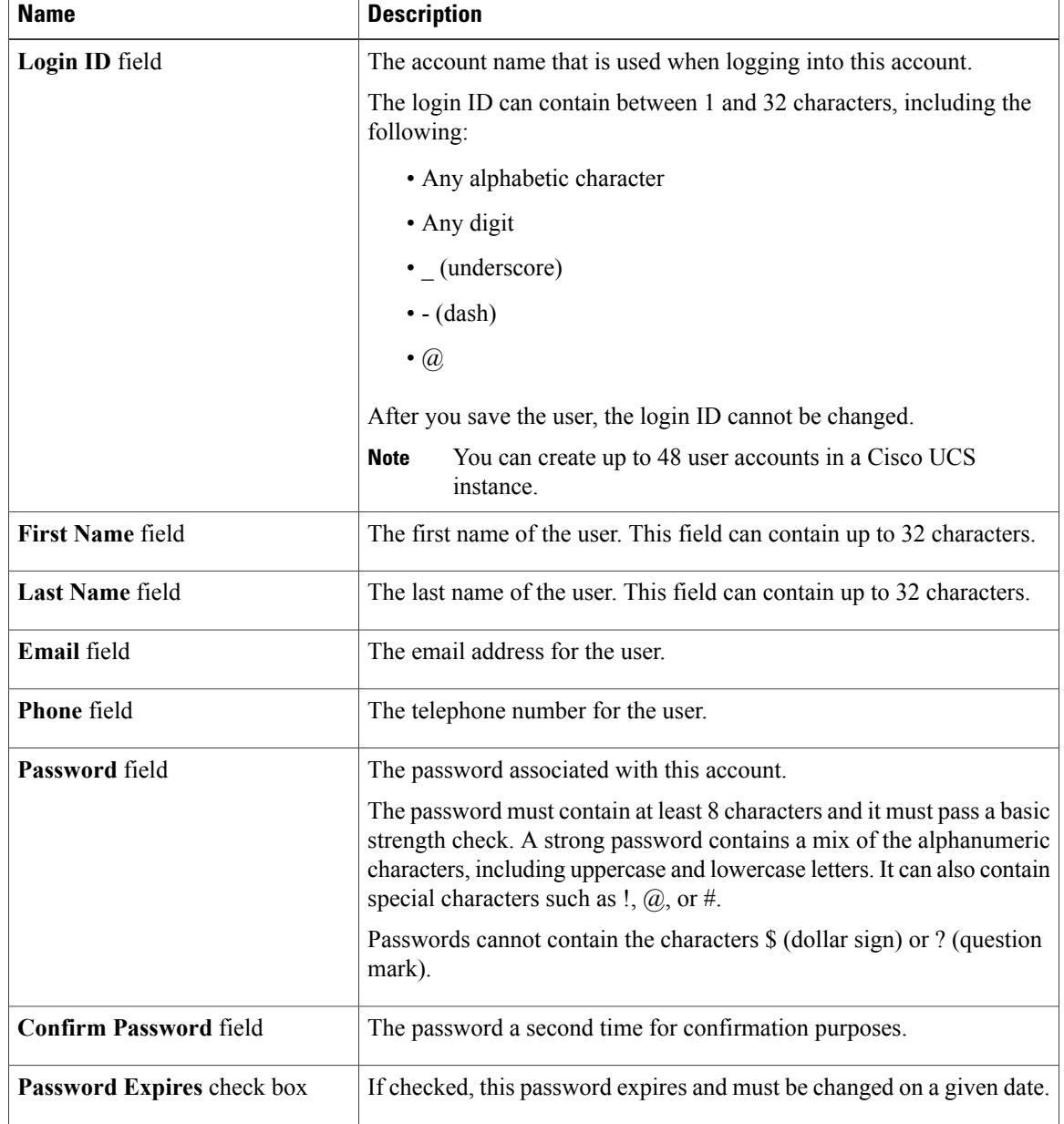

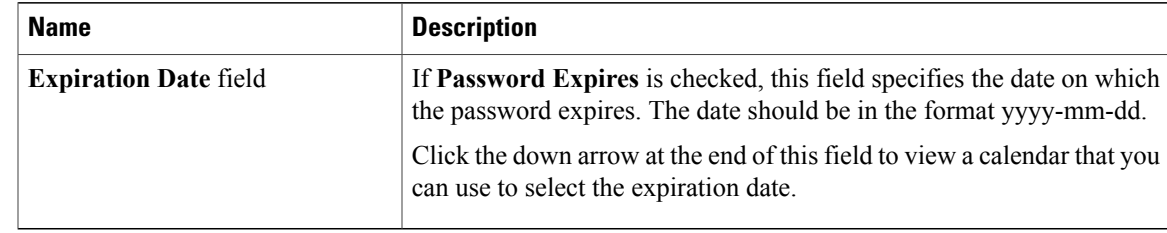

**Step 5** In the **Roles** area, check one or more boxes to assign roles and privileges to the user account.

- **Step 6** (Optional) If the system includes organizations, check one or more check boxes in the **Locales** area to assign the user to the appropriate locales.
- **Step 7** In the SSH area, complete the following fields:
	- a) In the **Type** field, do the following:
		- **Password Required**—The user must enter a password when they log in.
		- **Key**—SSH encryption is used when this user logs in.
	- b) If you chose **Key**, enter the SSH key in the **SSH data** field.

**Step 8** Click **OK**.

### <span id="page-10-0"></span>**Adding a Locale to a Locally Authenticated User Account**

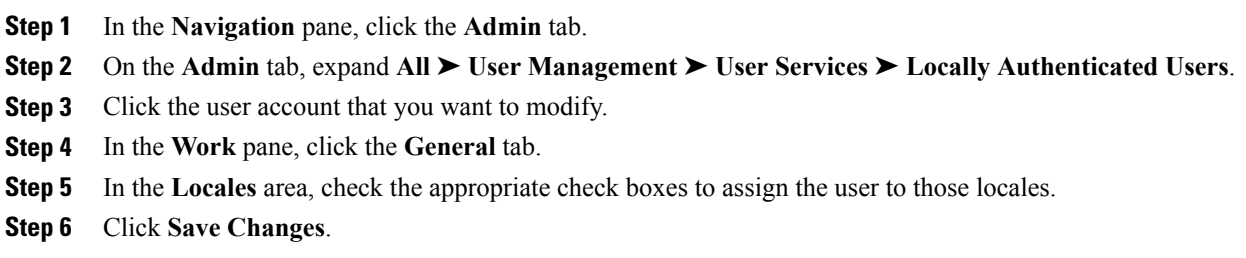

### **Deleting a Locally Authenticated User Account**

#### **Procedure**

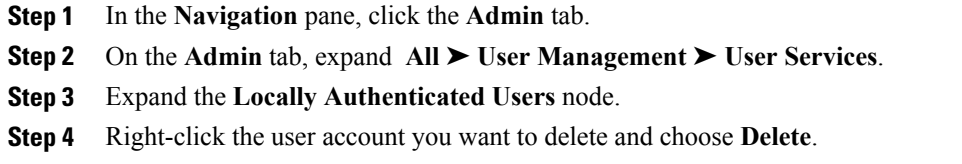

**Step 5** In the **Delete** dialog box, click **Yes**.

# <span id="page-11-0"></span>**Monitoring User Sessions**

You can monitor Cisco UCS Manager sessions for both locally authenticated users and remotely authenticated users, whether they logged in through the CLI or the GUI.

- **Step 1** In the **Navigation** pane, click the **Admin** tab.
- **Step 2** In the **Admin** tab, expand **All** ➤ **User Management**.
- **Step 3** Click the **User Services** node.
- **Step 4** In the **Work** pane, click the **Sessions** tab. The tab displays the following details of user sessions:

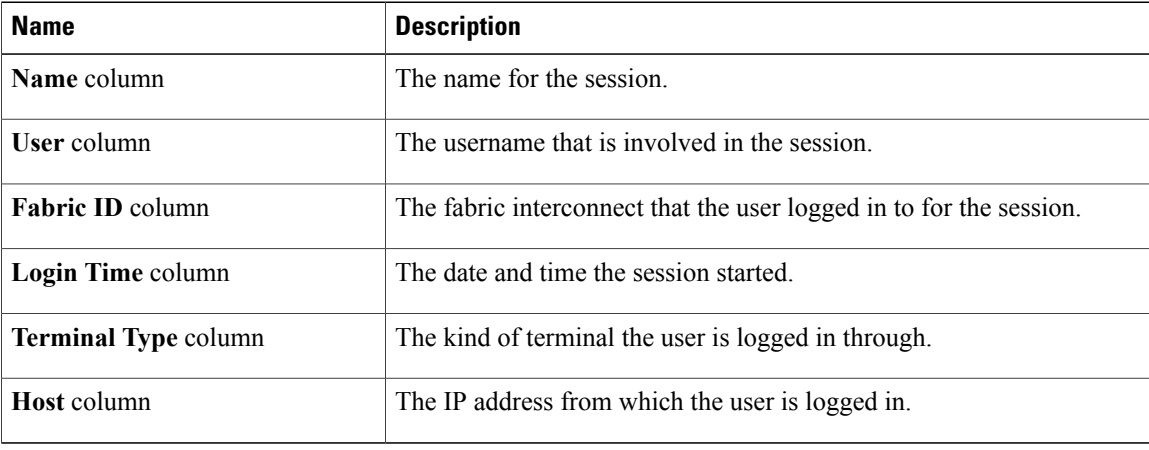